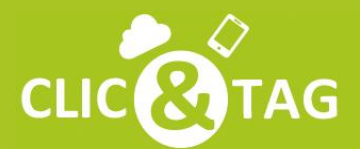

et Mobile **CLIC @TAG** La Plateforme de Gestion Cloud pour les Pros!

# **LES REPONSES** A VOS QUESTIONS

**Profiter pleinement** des solutions Clic&Tag !

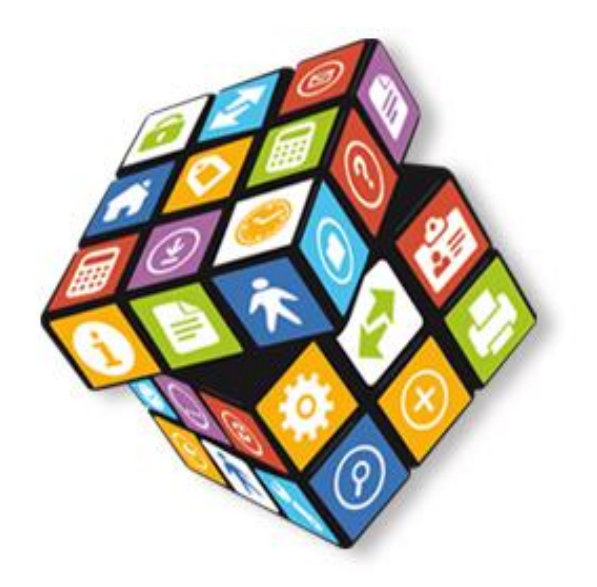

# **Notes de Frais**

#### **Comment accéder à une vision synthétique des dépenses ?**

• Cliquez sur l'onglet "**Notes de Frais**". Vous visualisez les budgets dépassés sur le mois et l'année, le tableau de bord, la répartitions des postes dépenses de l'utilisateur (et de la société si avez les droits d'accès) et la liste des dernières opérations effectuées dans le logiciel.

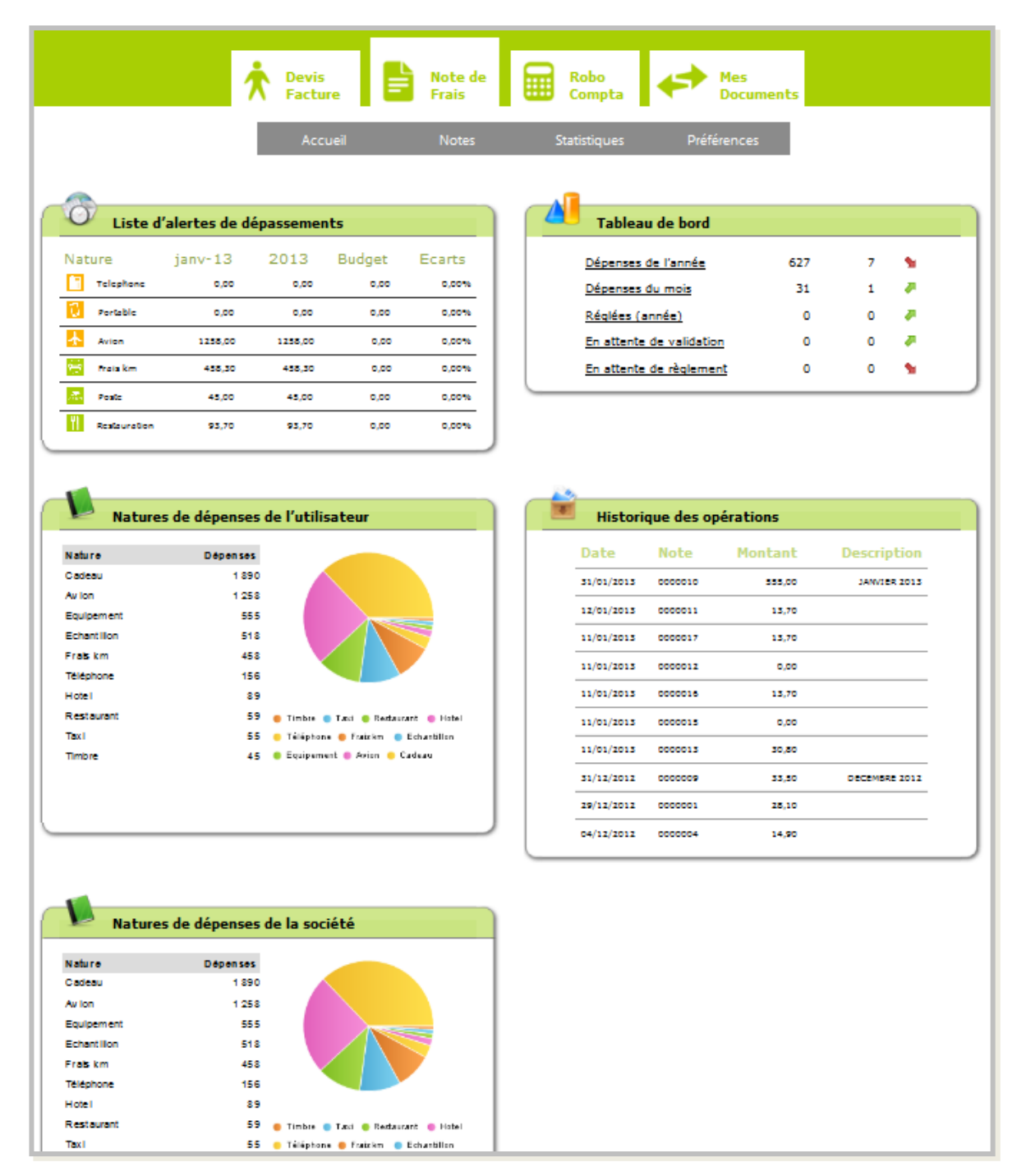

www.clicandtag.fr/aide-logiciels **Devis et Factures** 2

# **Comment créer une note ?**

• Rendez-vous dans l'onglet "**notes**" du menu.

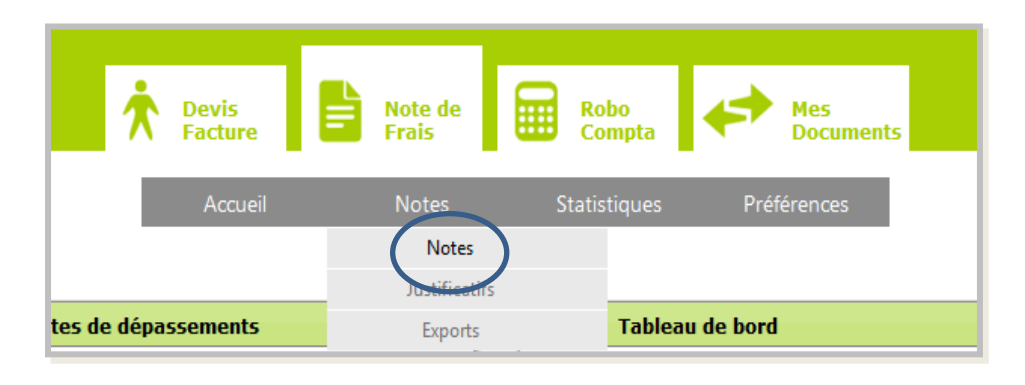

• Cliquez sur l'onglet "**nouvelle note**" puis indiquez les informations utiles concernant la note (numéro de note/date/description). Vous pouvez alors commencer à enregistrer vos notes de frais.

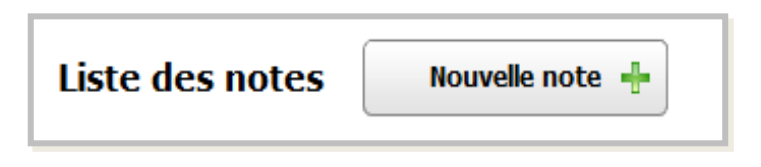

• Cliquez sur "**nouvelle ligne**", choisissez la nature de la note grâce aux onglets puis remplissez les champs nécessaires.

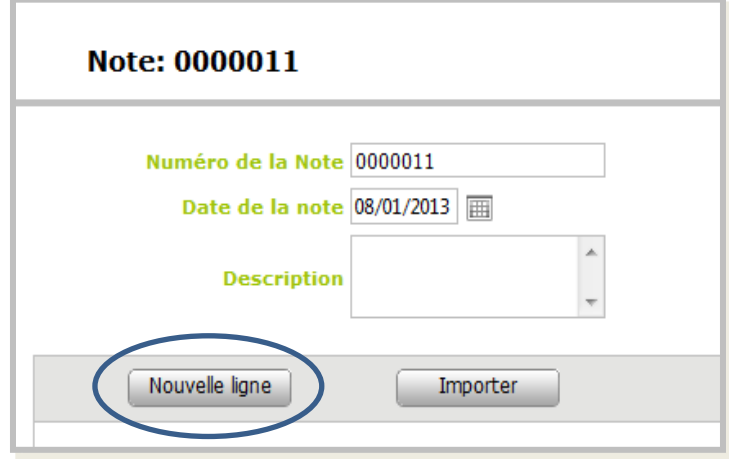

# **Comment créer une note ?**

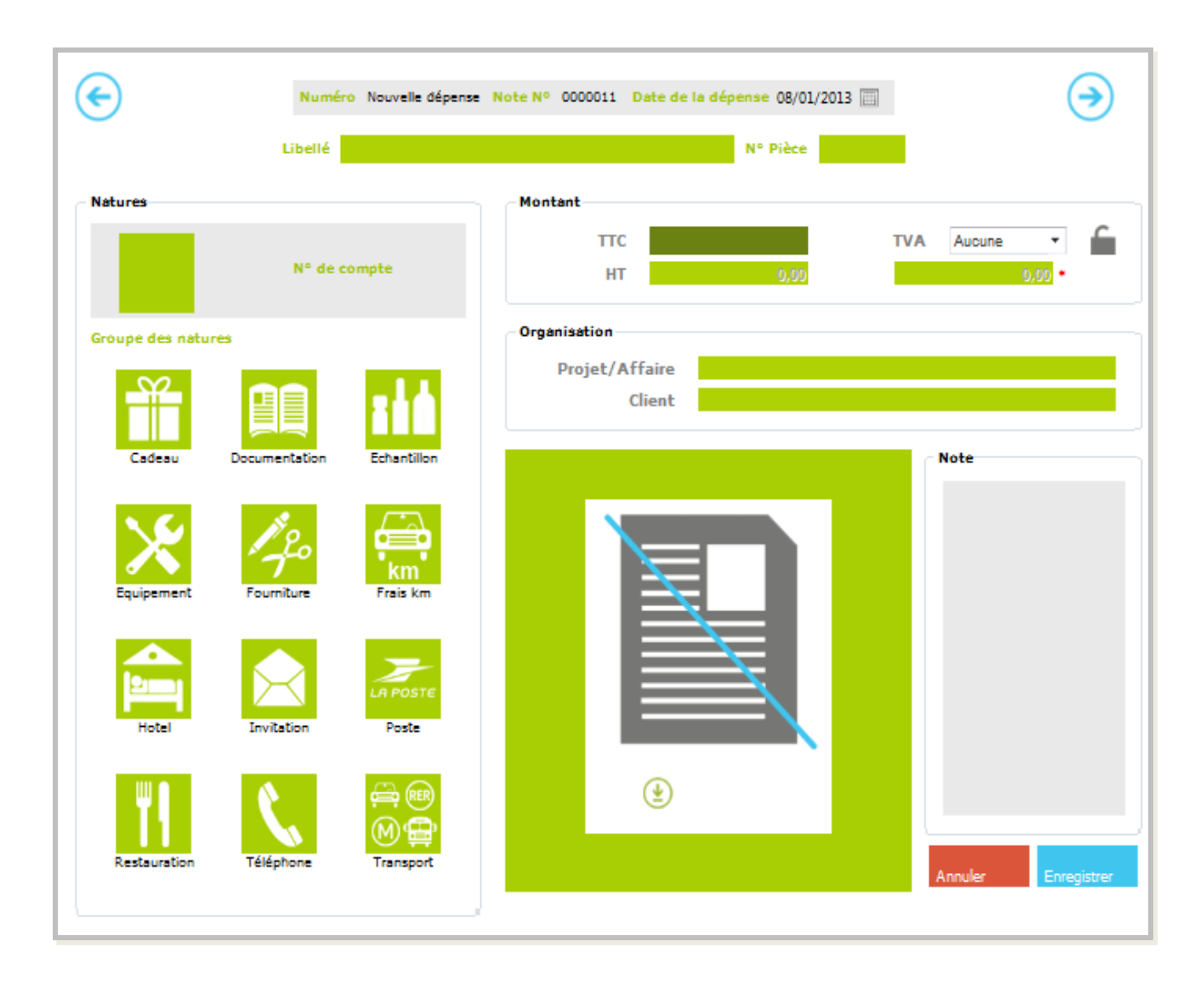

- Cliquez sur "**suivant**" pour passer à votre prochaine note ou sur "**enregistrer**" pour sortir de la note.
- La création d'une note peut regrouper l'ensemble des notes de frais du mois, ou l'ensemble des notes de frais d'un employé par exemple.

## **Comment modifier une note existante ?**

• Rendez-vous dans l'onglet "**notes**" du menu.

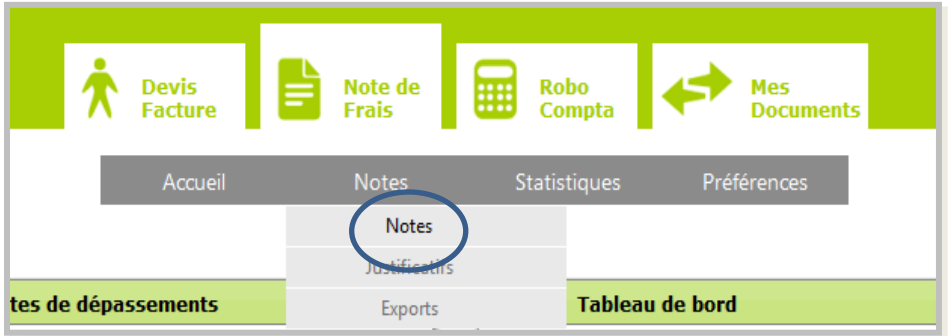

• Puis cliquez sur l'onglet « **éditer** » (symbolisé par un crayon) à droite de la note.

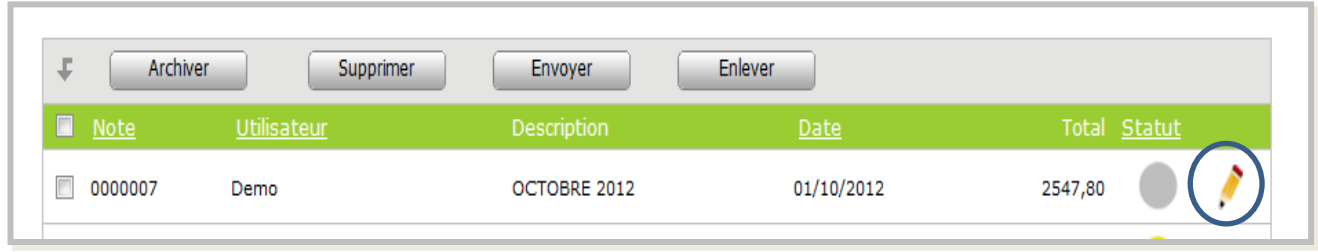

## **Comment voir toutes mes notes ?**

• A partir de la page d'accueil Notes de Frais, rendez-vous dans l'onglet "**notes**".

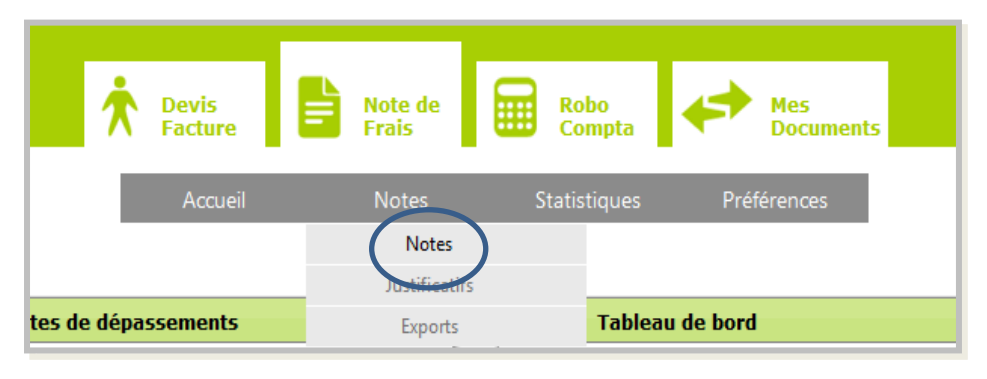

• Vous trouverez toutes les notes créées sur votre profil ainsi que la légende des statuts sous le tableau récapitulatif.

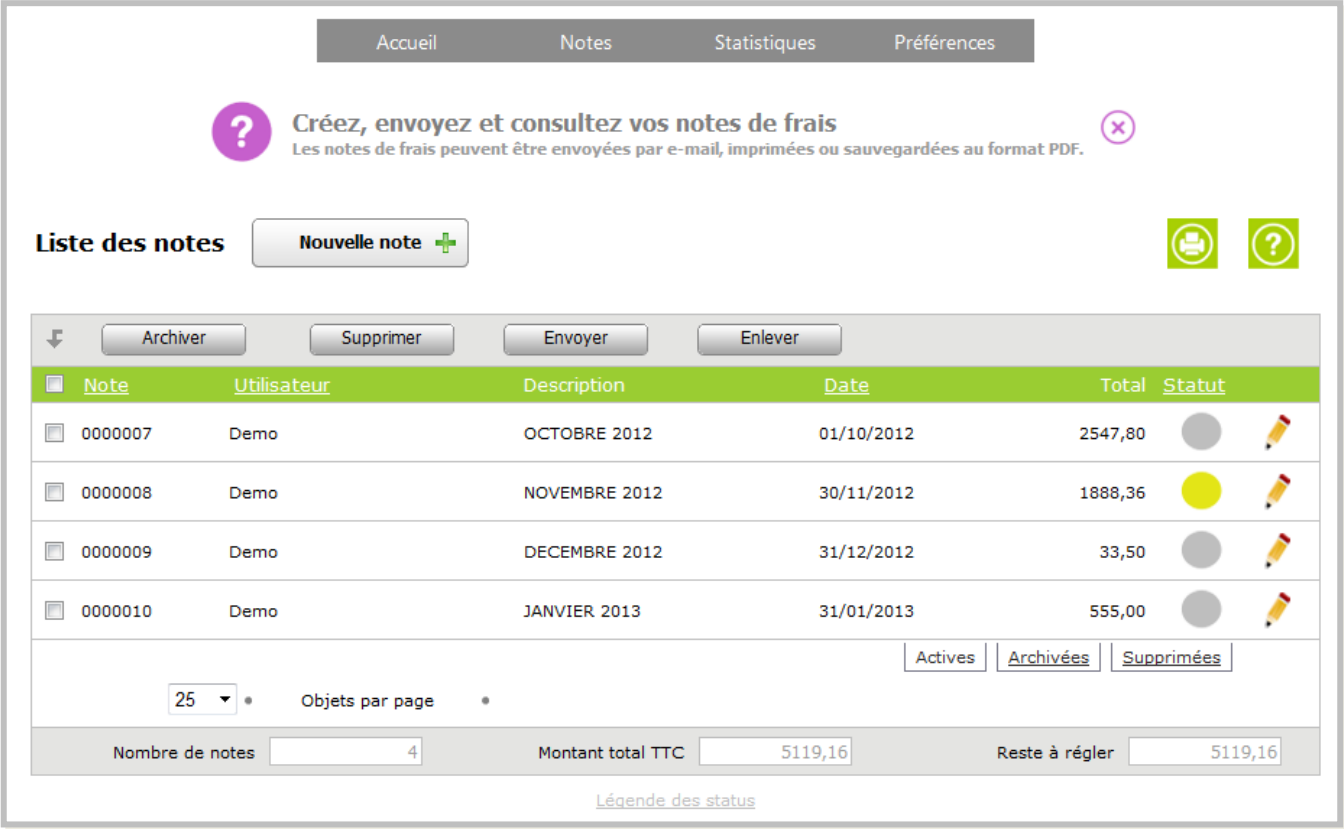

#### **Comment sortir une note au format PDF ? Comment imprimer une note ?**

• Rendez-vous dans l'onglet "**notes**" du menu.

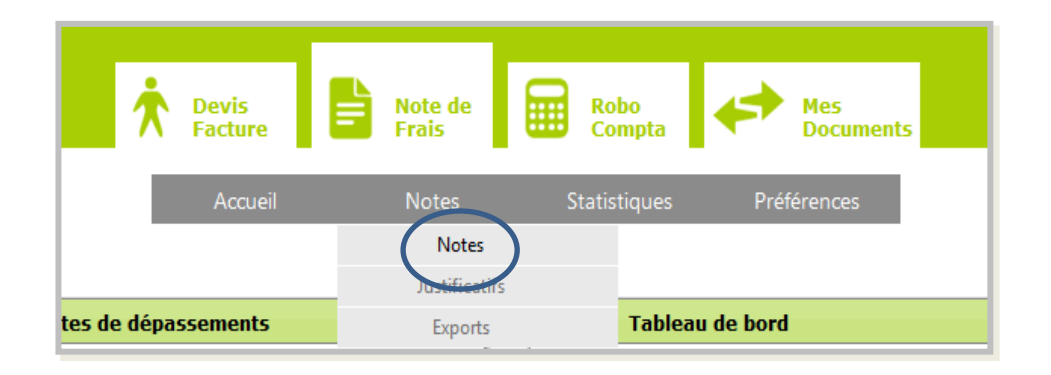

• Sélectionnez une ou plusieurs notes à formater en PDF en les cochant grâce à la case située à gauche de la note. Puis cliquer sur l'icône **Imprimante.**

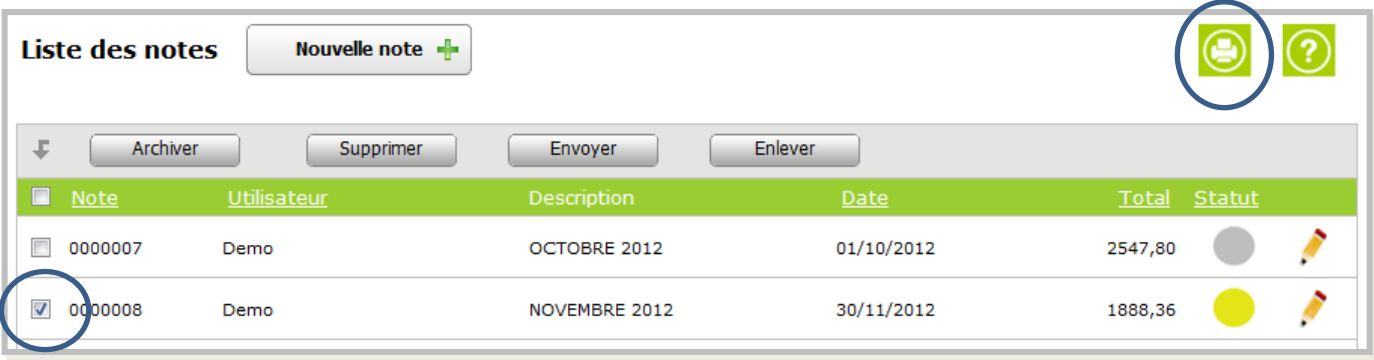

• Une fenêtre s'ouvre avec votre note au format PDF. Choisissez dans les options de cette fenêtre pour enregistrez ou imprimer.

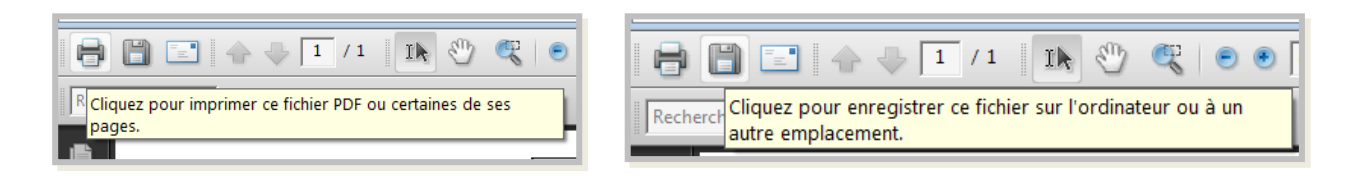

# **Comment archiver/supprimer des notes ?**

• Rendez-vous dans l'onglet "**notes**" du menu.

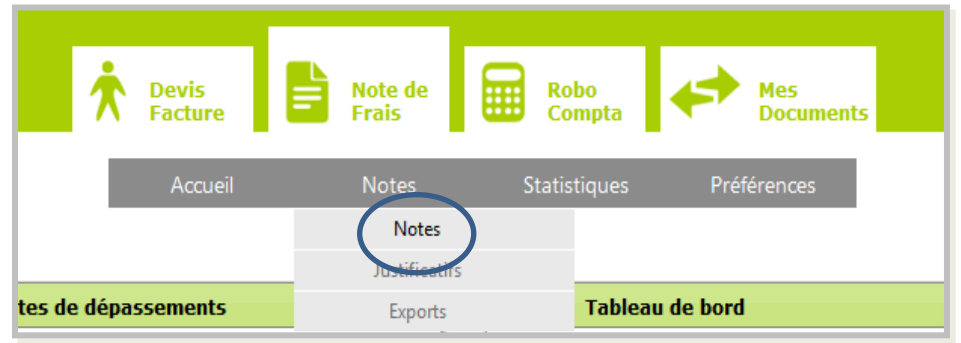

Sélectionnez une ou plusieurs notes à archiver/supprimer en cochant les cases situées à gauche des notes.

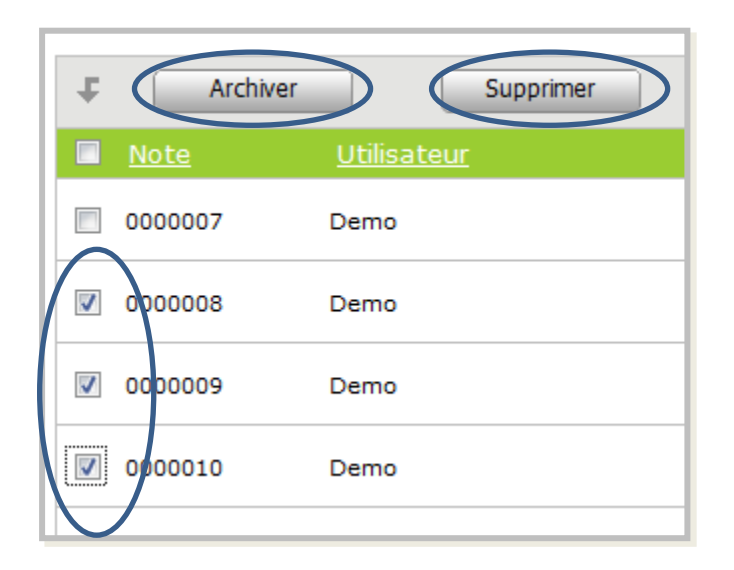

• Enfin, cliquez sur "**archiver**" ou "**supprimer**" en haut du tableau.

#### **Comment récupérer une note archivée ou supprimée ?**

• Rendez-vous dans l'onglet "**notes**" du menu.

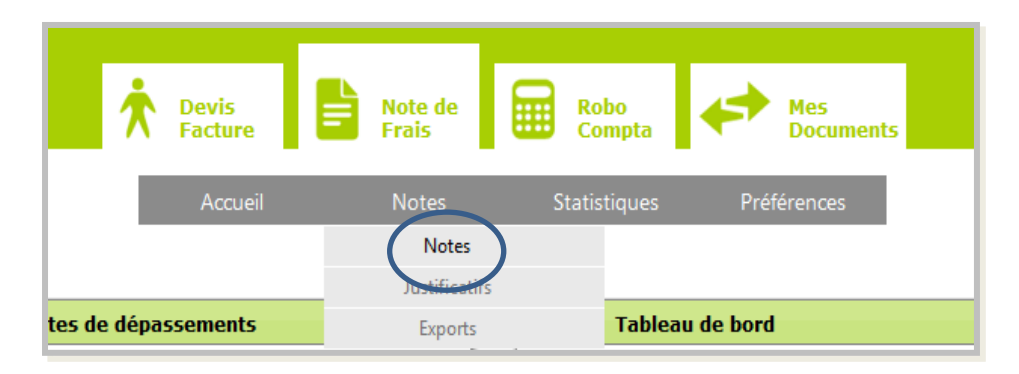

• En bas de la liste des notes, cliquez dans la rubrique "**archivées**" ou "**supprimées**« . Sélectionnez les notes concernées puis récupérezles dans les rubriques de la barre de tâche.

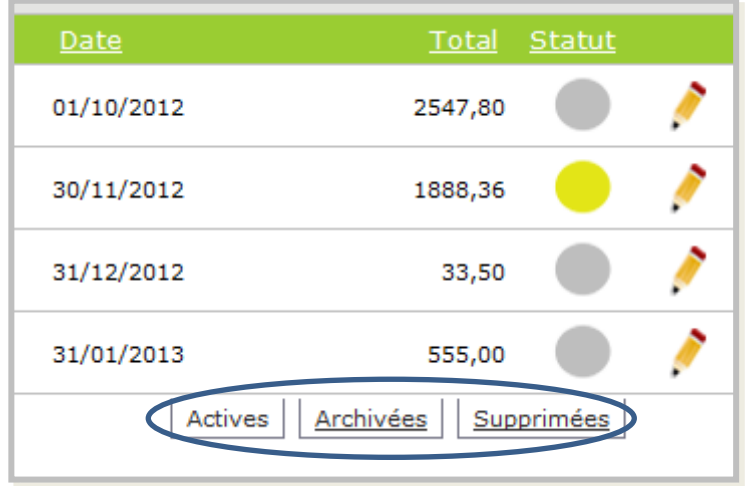

• Retournez dans les rubriques "**actives**" ou "**archivées**" pour les retrouver.

#### **Comment connaître la nature des frais dépensés ?**

• Rendez-vous dans l'onglet "**statistiques**" du menu.

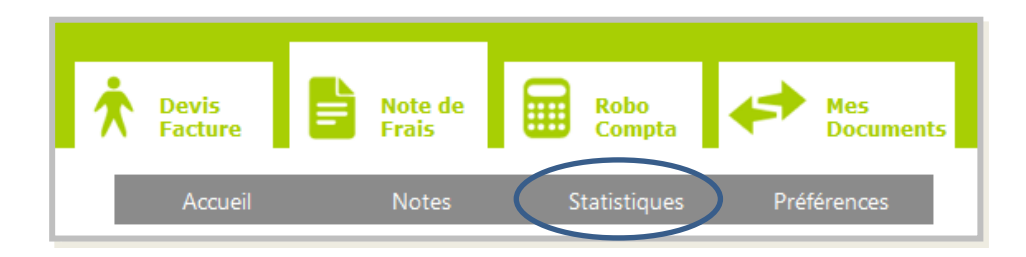

• Vous trouverez des tableaux statistiques sur le montant des dépenses de vos employés ainsi que la nature des plus grosses dépenses de votre entreprise.

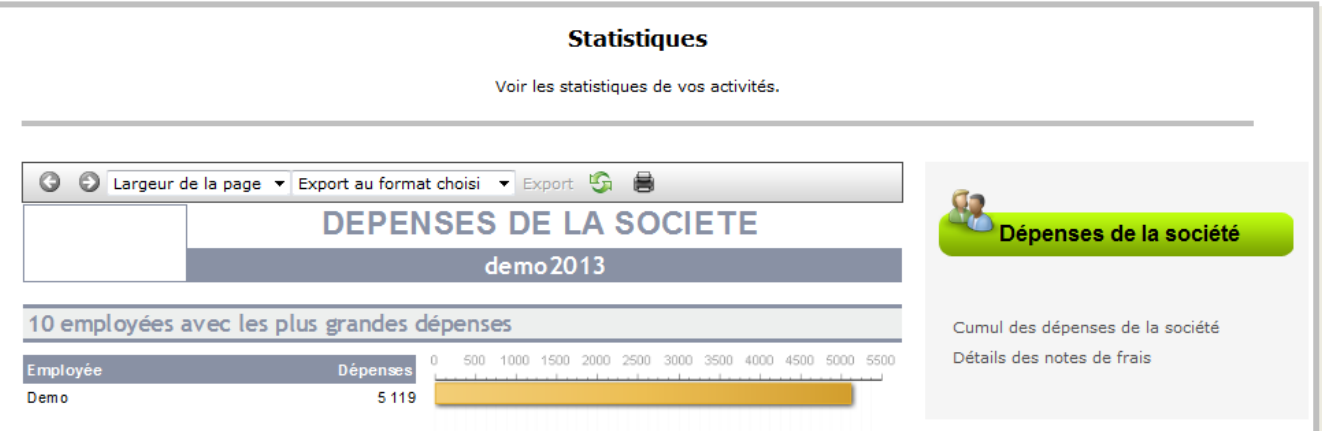